# **7.6 ACADEMIC LEAVE OF ABSENCE**

# **Overview**

The procedures described in this section are for:

- Sabbatical Leaves
- Leaves With Pay
- Leaves Without Pay

Each type will be discussed individually. See subsequent sections for policy references.

# **Policy Summary**

### **Sabbatical Leaves**

The procedures for processing sabbatical leaves of absence are for a Ladder Rank faculty member. (Refer to *[APM 740](http://www.ucop.edu/acadadv/acadpers/apm/apm-740-07-01.pdf)* for policy on sabbatical leaves.) Such an academic employee may be on one of the following types of sabbatical leave:

- Sabbatical with full salary (Leave Type 01)
- Sabbatical with partial salary (Leave Type 02)
- Sabbatical in residence with full salary (Leave Type 03)

### **Leaves With Pay**

Leaves With Pay usually apply to Academic employees only. An employee may be on a leave of absence with pay for one of the following reasons:

- Pregnancy (Leave Type 04)
- Extended Illness (Leave Type 05)
- Government/Public Service (Leave Type 06)
- Professional Development (Leave Type 07)
- Military Leave With Pay (Leave Type 11)
- Special Research (Leave Type 12)
- Administrative (Leave Type 13)
- Family and Medical (Leave Type 16)
- Worker's Compensation 80% Extended Sick Leave (Leave Type 91)
- Other (Leave Type 99)

### **Leaves Without Pay**

An academic employee may be on a leave of absence without pay for one of the following reasons:

- Pregnancy (Leave Type 04)
- Extended Illness (Leave Type 05)
- Government/Public Service (Leave Type 06)
- Professional Development (Leave Type 07)
- Personal (Leave Type 08)
- Worker's Compensation (Leave Type 09)
- Furlough (Leave Type 10)
- Special Research (Leave Type 12)
- Administrative (Leave Type 13)
- Family and Medical (Leave Type 15)
- Military Leave Without Pay (Leave Type 93)
- Other (Leave Type 99)

7.6—1

# **Before You Start**

Have the academic employee complete the following form:

- 1. Leave of Absence form (UPAY 573) for leaves with pay over 7 days, **or**
- 2. Leave of Absence form (UPAY 573) for leaves without pay of any length.

Obtain required approval to perform the payroll/personnel action; usually a letter to the employee that the leave has been approved. Refer to the *[Campus Academic Personnel/Procedures Manual](http://www2.ucsc.edu/ahr/policies/CAPPM/cappmpdf/Appen1.pdf)  [\(CAPPM\) Appendix 1, Delegation of Authority Chart.](http://www2.ucsc.edu/ahr/policies/CAPPM/cappmpdf/Appen1.pdf)*

Have both the approved, completed UPAY 573 form and a copy of the letter to the employee approving the leave on hand prior to entering the action.

When processing leaves for academic employees with end dates (e.g. assistant professors), departments should pay close attention to appointment and distribution end dates. If the end date of the leave period coincides with or goes beyond the appointment and distribution end dates, departments should contact Academic Human Resources prior to entering this information.

Refer to AHR Training Materials, *AHR-PPS Ladder-Rank Academic Policies and Procedures*, for a description of the policies covering leaves of absence for academic employees.

Employee's Responsibilities when going on Leave of Absence Without Pay:

• **Parking.** Employee is responsible for contacting the Parking and Transportation Service Office to cancel parking privileges and fees. Parking permits must be returned to avoid charges for available services while on leave.

- **Insurance**. It is the Service Center's responsibility to provide appropriate Insurance continuation Information to the employee. Contact the Benefits Office (x2013) for guidance.
- **All Other Deductions**. Employee must contact the individual providers to arrange for continuation. Deductions include: automobile insurance, credit union, charitable contributions (United Way and EOP), employee organization dues.

Upon return to pay status, the employee has a limited period to reenroll in any insurance plans the employee chose not to continue.

# **Data Entry**

Enter data for the reappointment via the ALOA bundle. The ALOA bundle contains the following functions:

**ELVE** (Leave of Absence)

**EAPP** (Appointments/Distributions)

**EACD** (Academic Service)

#### **Accessing the ALOA Bundle**

- 1. Log on to the Payroll/Personnel System.
- 2. At the Next Func field, type **EEDB** and press **Enter**.
- 3. Type **BUND** and press **Enter**.
- 4. Type **ALOA** and the **employee ID number**, then press **Enter.**

The ELVE function is displayed.

### **Completing the ELVE Function**

ELVE (LEAVE OF ABSENCE DATA)

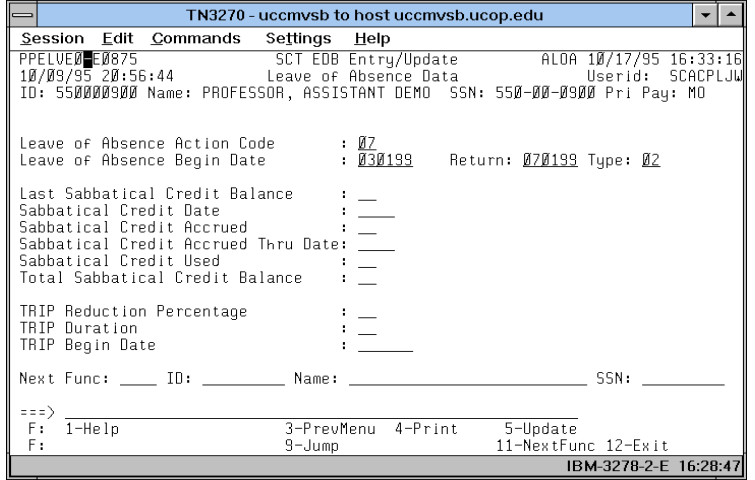

#### **Notes and Tips**

- Update the ELVE and EAPP functions for Sabbatical Leave.
- Use the ELVE and EACD functions for all leaves. Update these functions when processing a leave with full pay (other than sabbatical) or a leave without pay.

### **The ELVE Procedure**

1. Enter data in the following fields, as applicable:

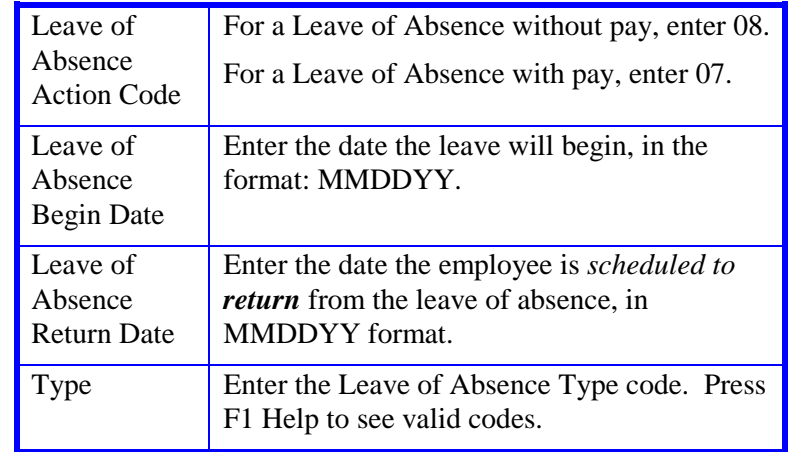

The remaining fields do not require entry at this time.

- 2. Press **Enter** to invoke range/value edits.
- 3. Press **F11 NextFunc** to continue to the next function.

# **Sabbatical Leave Example**

EAPP (APPOINTMENTS/DISTRIBUTIONS)

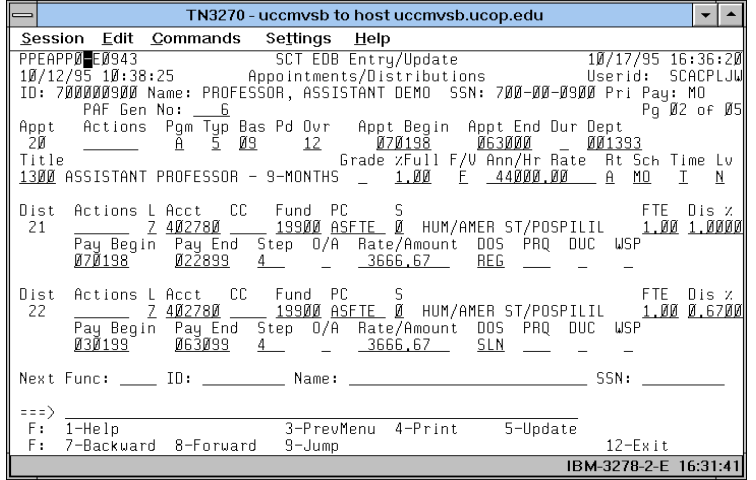

#### **Notes and Tips**

- When processing a sabbatical leave, always end the current distribution and set up new distributions to place on sabbatical and to bring back to REG status. Refer to *Section [1.11,](http://www2.ucsc.edu/pps/toolbox/manual/111appt.pdf) [Appointments and Distributionss](http://www2.ucsc.edu/pps/toolbox/manual/111appt.pdf)* and *[Section 1.12, End/Begin](http://www2.ucsc.edu/pps/toolbox/manual/112endb.pdf)  [Procedures](http://www2.ucsc.edu/pps/toolbox/manual/112endb.pdf)* for more information.
- When processing leaves for academic employees with end dates (e.g., assistant professors), departments should pay close attention to appointment and distribution end dates. If the end date of the leave period coincides with or goes beyond the appointment and distribution end dates, departments should contact Academic Human Resources prior to entering this information

#### **EAPP Appointment Level Procedure**

When processing a sabbatical leave, make **no** change to the appointment line for the faculty member's permanent appointment.

#### **EAPP Distribution Level Procedure**

- 1. End the current distribution the day before the leave begins.
- 2. Go to the command line and type **"add d"** to set up the next available distribution to effect payment during the sabbatical leave period; use appropriate DOS-- SLN, or SLR.

In the % field, enter the percent of time to be paid during the sabbatical. e.g., 0.6700.

3. Go to the command line and type **"add d"** to set up the next available distribution to resume payment with a **REG** DOS.

This distribution should be effective the day following the end of the leave period and should coincide with the return date previously entered in the "Leave of Absence Return Date" field on the ELVE function.

4. Enter data in the following fields, as applicable:

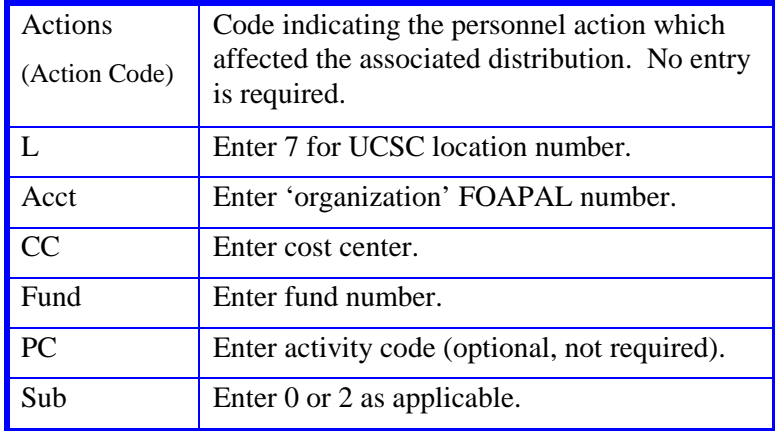

7.6—4

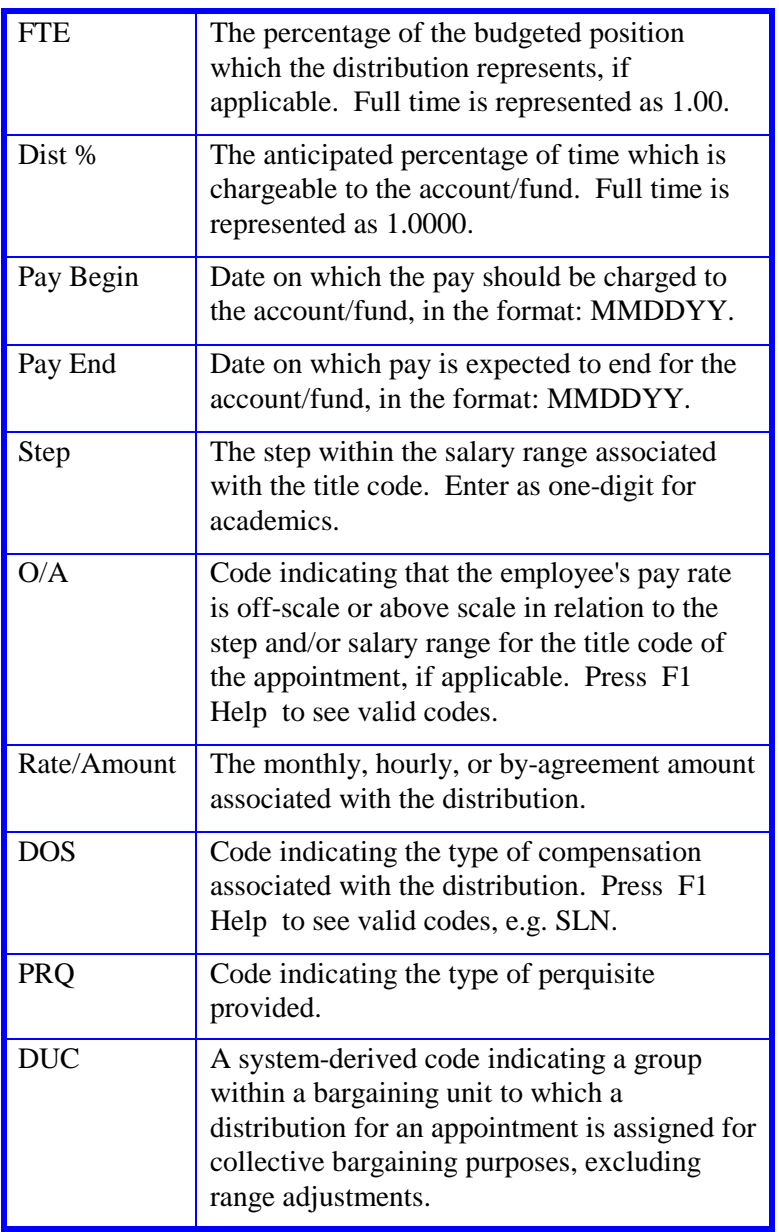

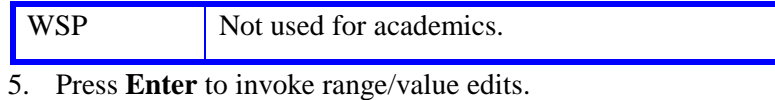

6. Press **F11 Next Func** to continue to the next function.

Payroll/Personnel System<br>
PPS User Manual (Personnel System Academic Leave of Absence<br>
PPS User Manual (PPS User Manual) July 2011, University of California, Santa Cruz

### **Leave Without Pay for Spring or Fall Quarter with A Summer Research Appointment**

ELVE (LEAVE OF ABSENCE) FUNCTION

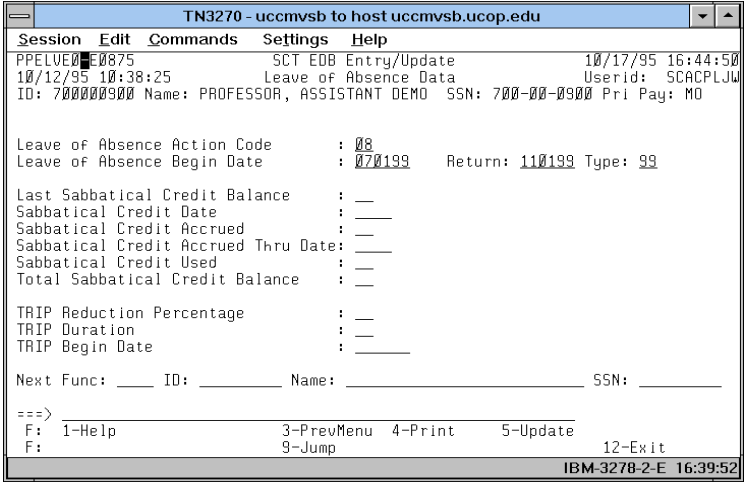

*LOA's are at employee level. If employee has an existing leave still in effect, a future or subsequent leave cannot be added until the current leave has ended. (***see** *[Section 2.3, Timing,](http://www2.ucsc.edu/pps/toolbox/manual/2-3timg.pdf)* **for further details)**

#### **Notes and Tips**

- When processing a Leave Without Pay, enter leave data on the ELVE function. You do not need to update the EAPP function. Proceed to the EACD function.
- The base appointment is not affected.
- If the Leave Without Pay is fall quarter (pay period July 1) through October 31) and you need to pay summer salary for July, then you need to update the EAPP function to reflect the summer appointment.
- If the Leave Without Pay is spring quarter (pay period March) 31 through June 30) and you need to pay summer salary for June, then you need to update the EAPP function to reflect the summer appointment.
- A Leave Without Pay supersedes other payroll actions; therefore, the paid summer appointment, which will be established on the database and in History, will not be included on pre-listed timesheets. When timesheets are produced, the Service Center needs to add the employee to the timesheet.
- Notify Payroll Office via the PAN if employee will be receiving additional compensation (e.g., summer salary) while on leave without pay.

#### **EAPP Appointment Level Procedure**

- 1. Use the **F9 Jump** key and **F15 Newline** keys to go to the command line.
- 2. At the command line, type **"add a"** to set up the first available appointment.
- 3. Enter data in the following fields, as applicable:

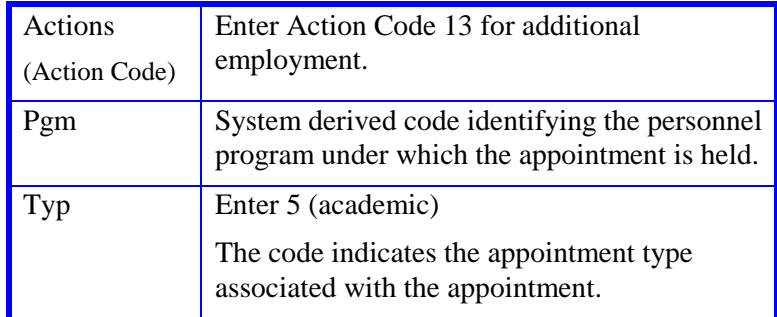

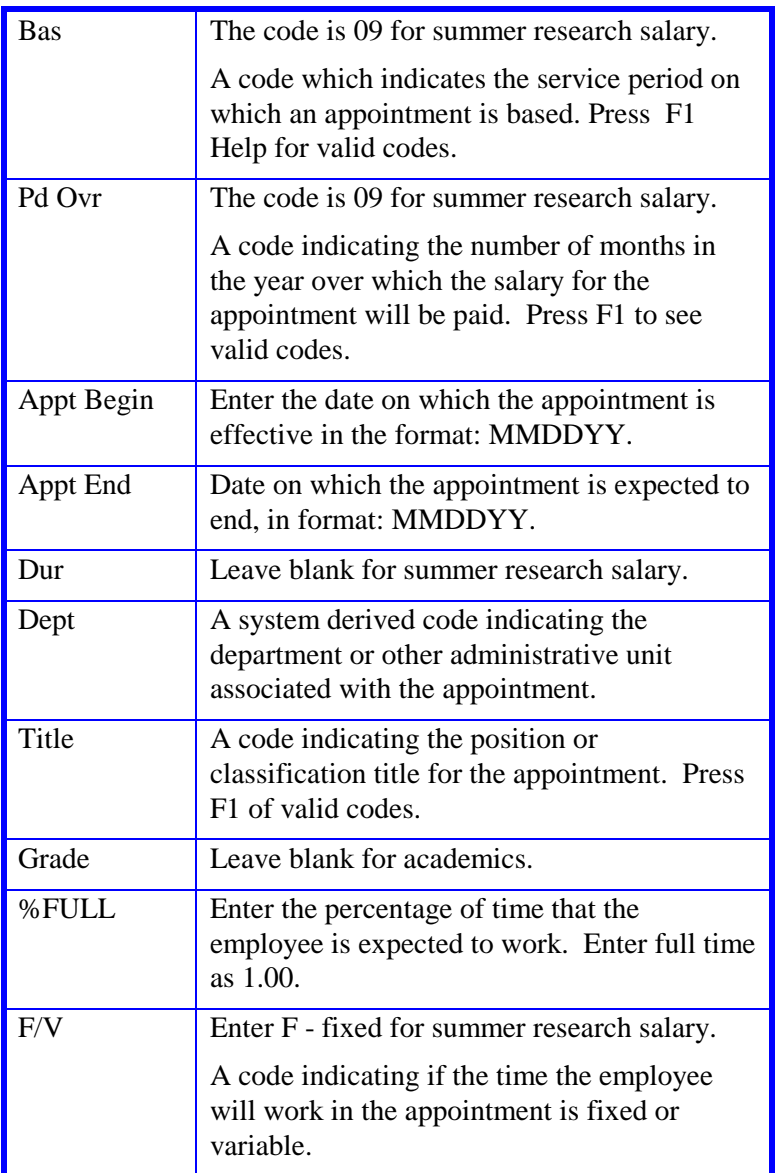

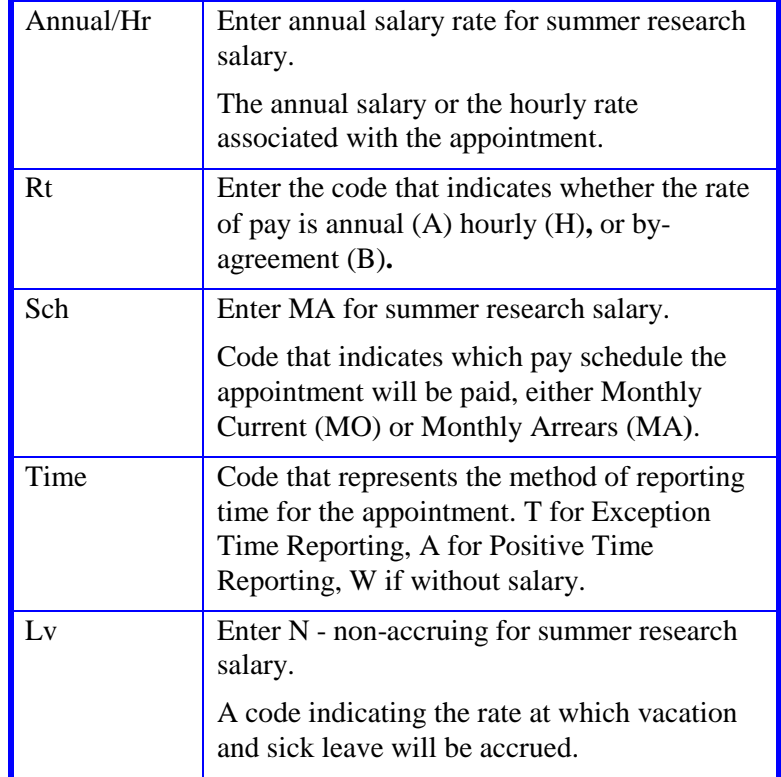

### **EAPP Distribution Level Procedure**

- 1. Use the **F9 Jump** to go to the command line.
- 2. At the command line type **"add d"** to set up the first available distribution.
- 3. Enter data in the following fields, as applicable:

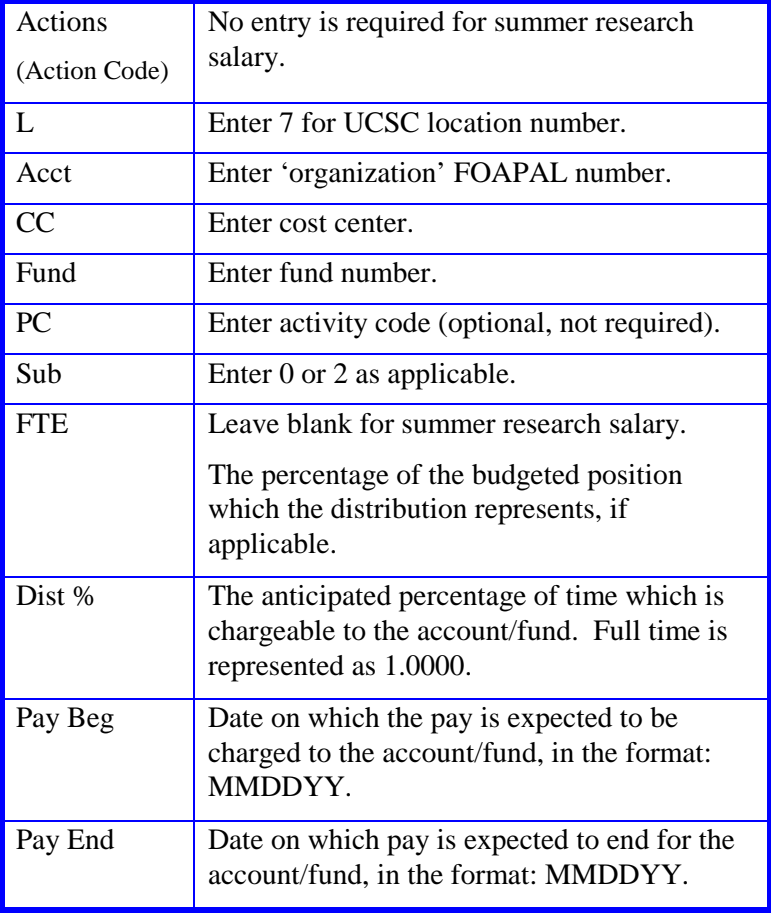

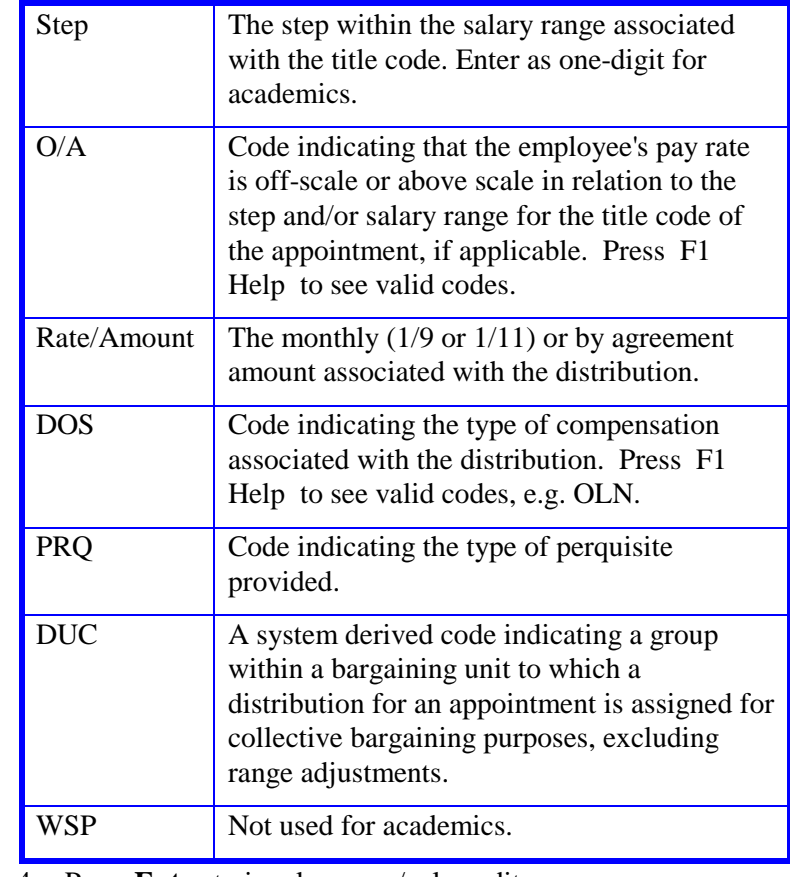

4. Press **Enter** to invoke range/value edits.

5. Press **F11 Next Func** to continue to the next function.

# **Completing the EACD Function**

#### EACD (ACADEMIC SERVICE)

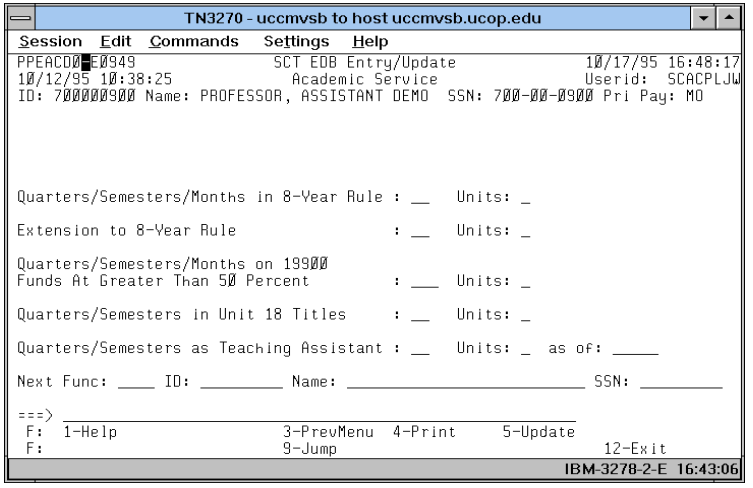

### **Notes and Tips**

• Divisions have discretion for use of this function for academic employees. No entry required at this time.

#### **EACD Procedure**

1. No entry required at this time. The following is for your information:

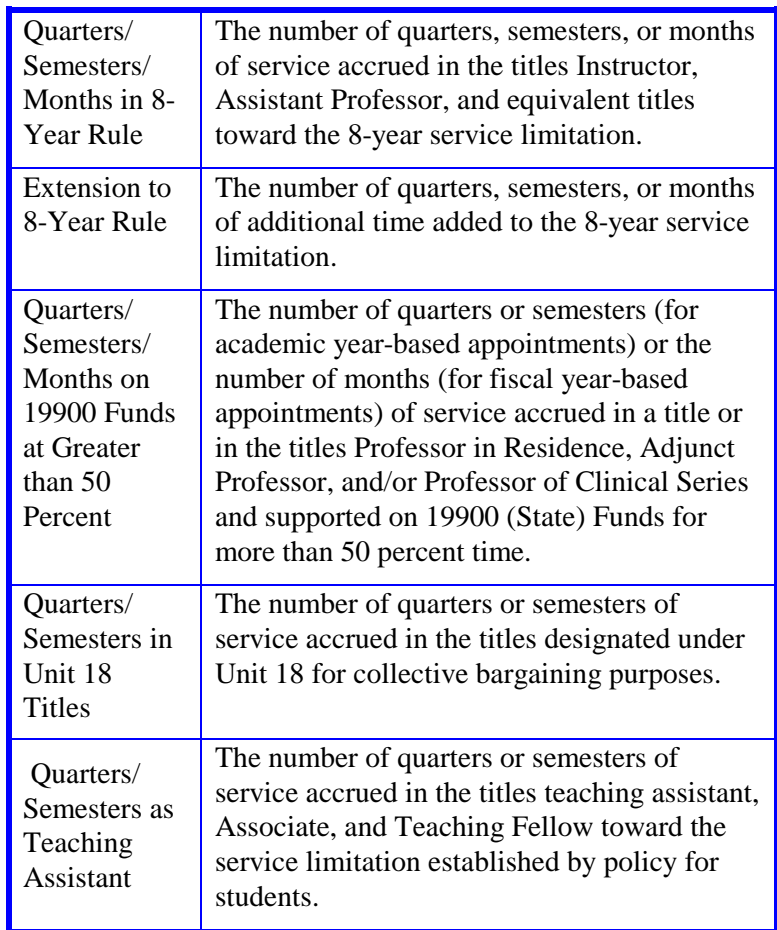

2. This is the last applicable function in the bundle. Proceed to *Review*.

# **Review**

Use **F10 Prev Func** and **F11 Next Func** to navigate through the bundle.

- 1. Make sure you have completed all the required data elements in the bundle.
- 2. Review all entered data for accuracy and consistency.

### **Updating the Employee Database**

Press **F5 Update** to invoke consistency edits and to display the PAN Subsystem Notification Preparation screen.

# **Consistency Edit Errors**

If there are consistency edits, the Consistency Edit (ECON) function is automatically displayed. Review all error messages and make necessary corrections.

### **How to Correct Consistency Errors**

From the ECON screen you may:

- Correct errors directly on the ECON screen.
- **F3 Return** to navigate to the appropriate function, make any corrections, then do one of the following:
	- Press **F5 Update** to invoke PAN.
	- Press **F2 Cancel** twice to cancel the update and leave the EDB unchanged.

See *Consistency Edit Messages (ECON*) in *[Section 1.6, System](http://www2.ucsc.edu/pps/toolbox/manual/1-6msgs.pdf)  [Messages](http://www2.ucsc.edu/pps/toolbox/manual/1-6msgs.pdf)* in this manual for more information and instructions.

### **PAN Preparation**

After pressing **F5 Update** from a data entry screen (if there are no consistency edits) or an ECON screen, you are automatically positioned at the PAN **Comments Entry** screen. From here you can add comments and additional reviewers to the PAN.

- 1. Add a description of the action and any significant details in the **Comments Entry** screen.
- 2. Press **F10 NotfPrep** to display the **Notification Preparation** screen, where you can add reviewers as desired.
- 3. Press **F11 Detail** to display the **Activity Review** screen, where you can review the notification before sending it.
- 4. Press **F5 Update** to complete the update and send the notification.

If the update is successful, the first function in the bundle appears and displays:

#### U0007 UPDATE PROCESS COMPLETE

For more information about PANs and additional PAN features, please refer to *[Section 1.8, Post Authorization Notification \(PAN\)](http://www2.ucsc.edu/pps/toolbox/manual/1-8pan.pdf)*.

### **Accessing IMSG**

- 1. To access the Message Report Screen go to the **Next Function** field, type IMSG and press **Enter**.
- 2. When the IMSG screen is displayed, review any remaining messages and take the appropriate action.

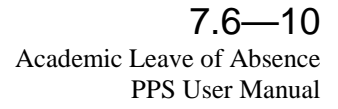

# **Disposition of Forms**

- Forward the appropriate approval document(s) to the mandatory reviewer.
- Retain the data collection document(s) in the Service Center employee file.
- Forward a copy of the leave letter to Academic HR.

7.6—11<br>Academic Leave of Absence